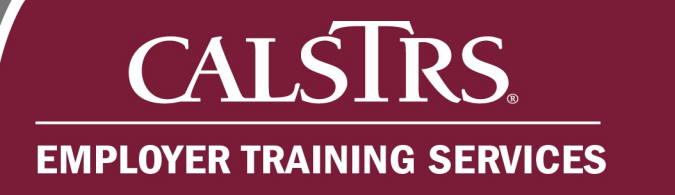

## Managing Payroll Summaries

This is a step-by-step process on how to delete and merge Payroll Summaries. It also includes eligibility requirements for both processes.

Revised: 10/07/2019

## **1. Eligibility Requirements**

The information listed below is important information after a Payroll Summary has been deleted and eligibility requirements for Payroll Summaries merging. Please note that the system will only display Payroll Summaries that are eligible to be merged and will not allow users to delete an ineligible Payroll Summary.

٠

### **Deleted Payroll Summaries**

- Cannot be restored after deletion
- Cannot be submitted to CalSTRS
- Are not eligible for a payroll summary merge
- Are removed permanently from the Secure Employer Website

## **Merged Payroll Summary Eligibility Requirements**

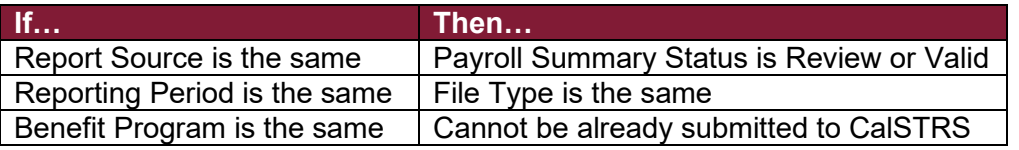

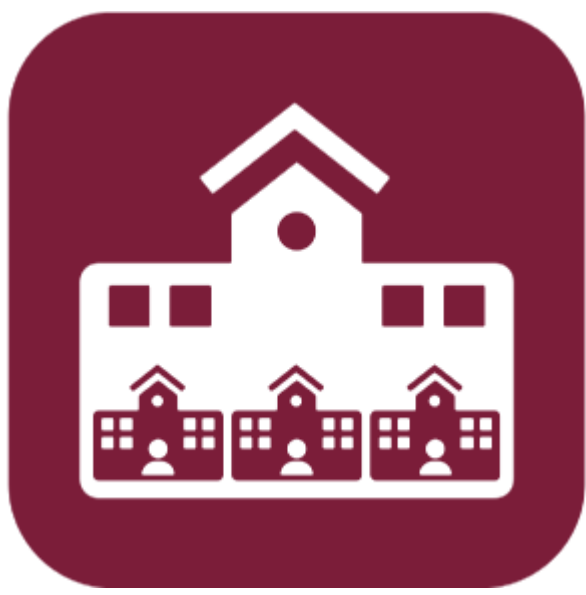

# **CALSTRS. EMPLOYER TRAINING SERVICES**

## **2. How to Delete a Payroll Summary**

### **Step 1:**

Select **Employer Reporting** then **Employer Reporting Summary** from the **Global Navigation** menu.

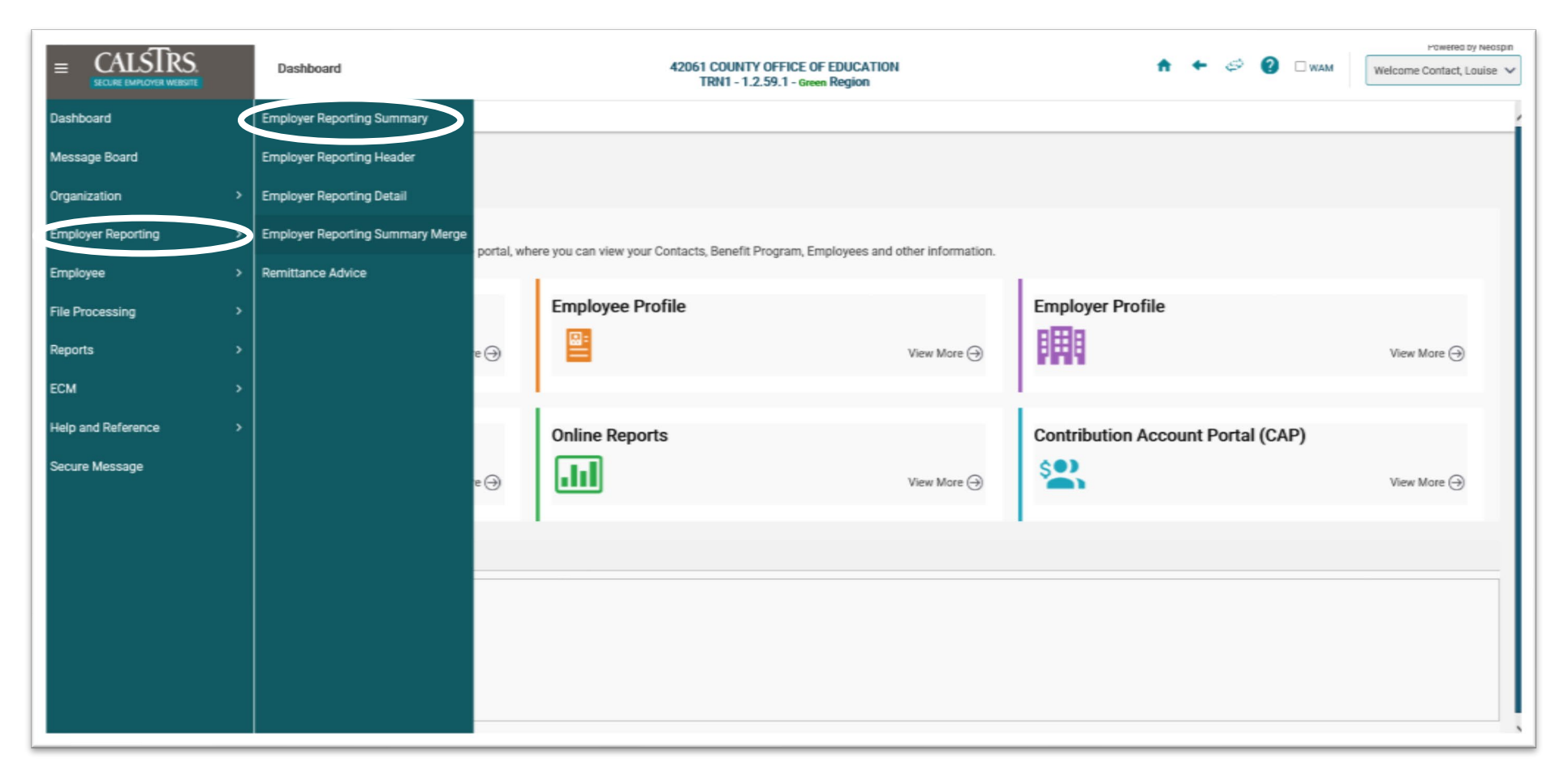

٠

n.

.

- 1

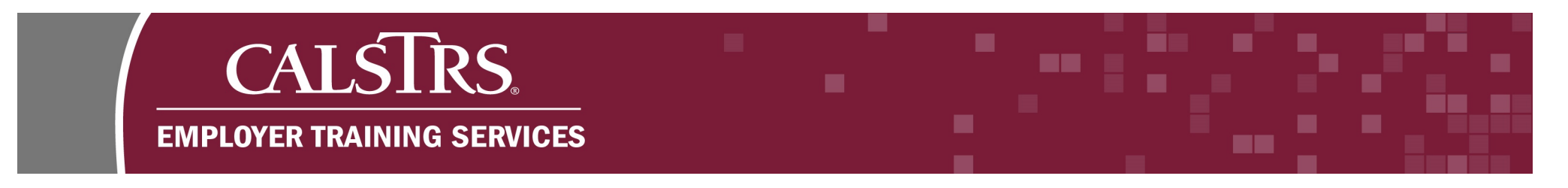

## **Step 2:**

The **Employer Payroll Summary Search** screen displays. Enter in desired search criteria in the **Search Criteria** panel.

## **Step 3:**

Select the **Search** button and results display in the **Search Results** panel**.** 

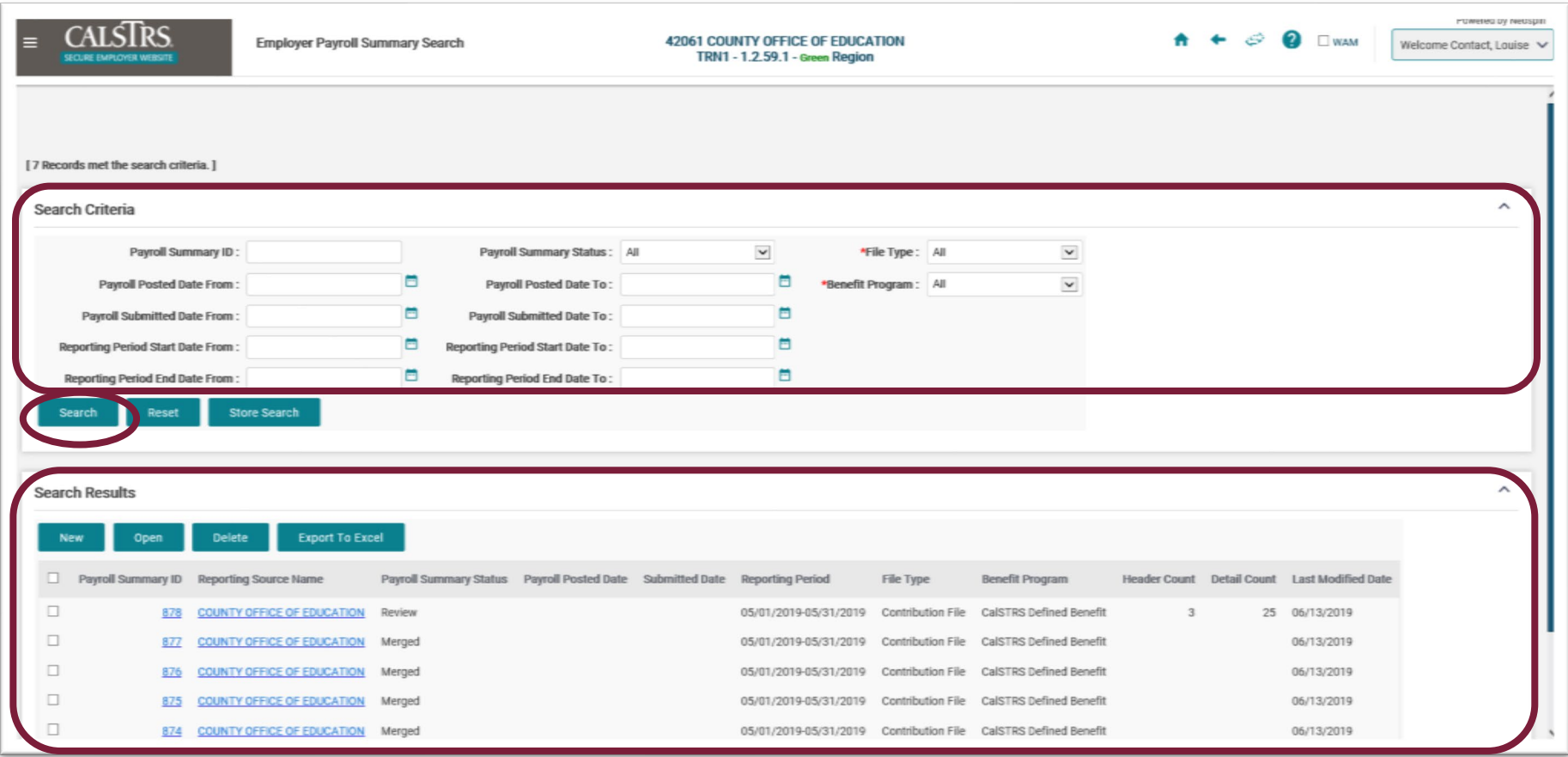

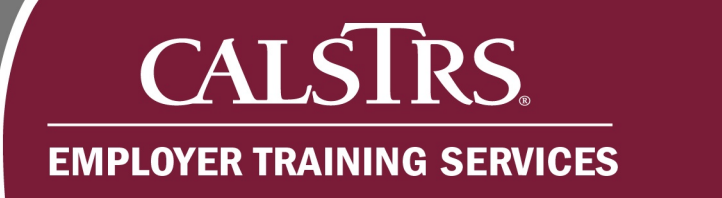

## **Step 4:**

Select the **radio** button next to each **Payroll Summary ID** to be deleted.

## **Step 5:**

Select the **Delete** button.

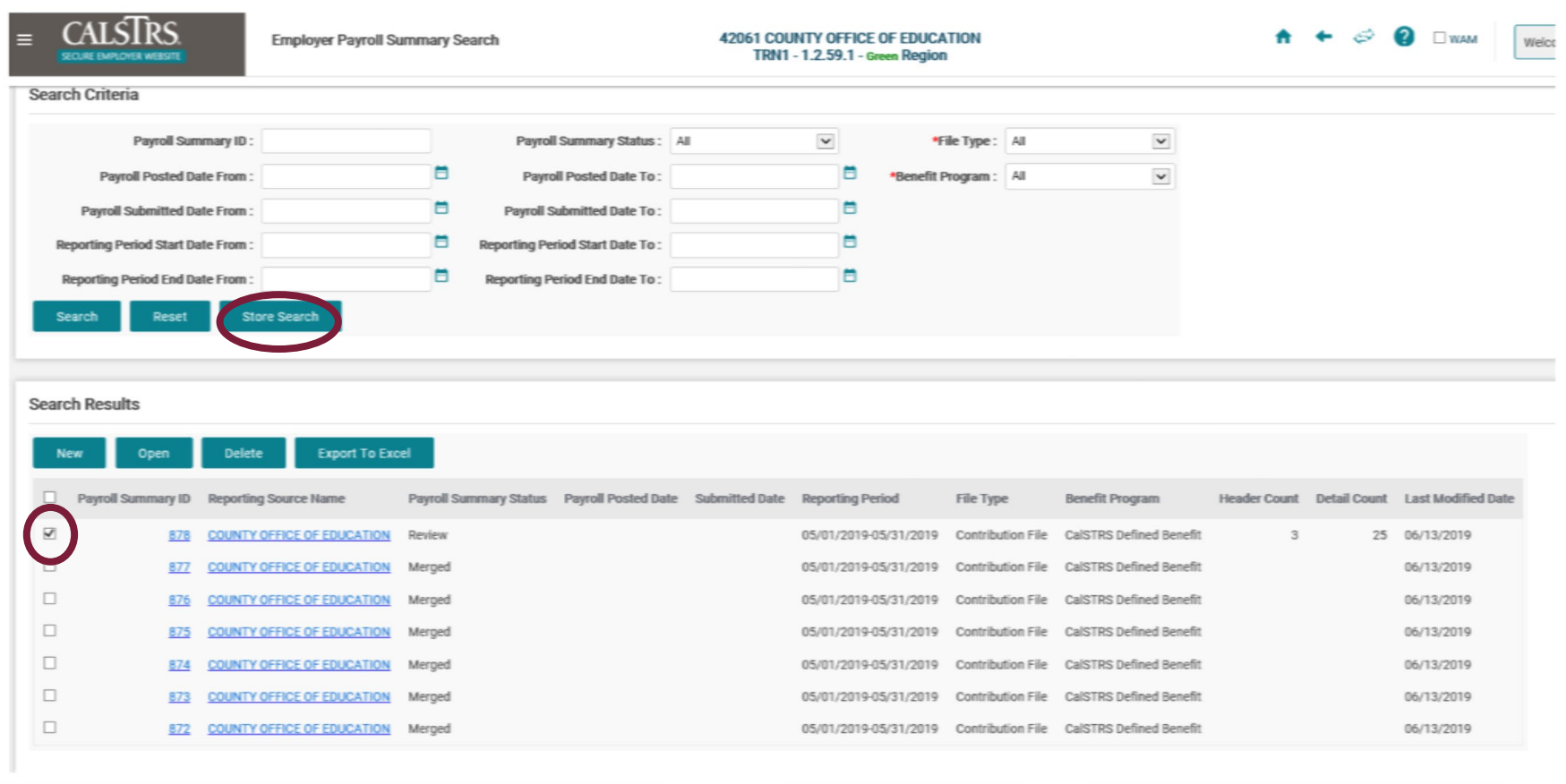

▄

■

m a

٠

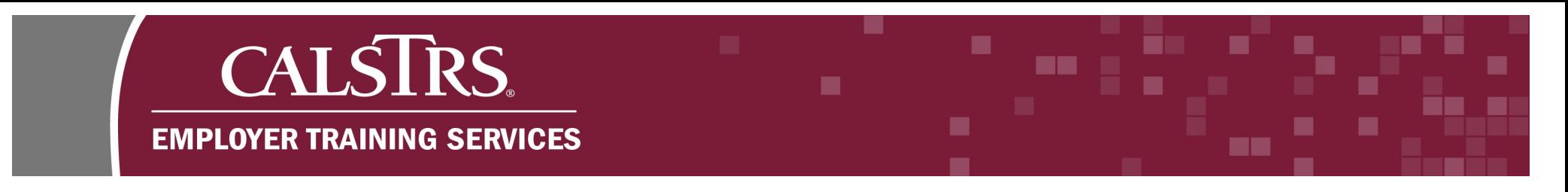

## **Step 6:**

A message pops up and asks "Are you sure you want to delete the selected record(s)?" Select the **OK** button.

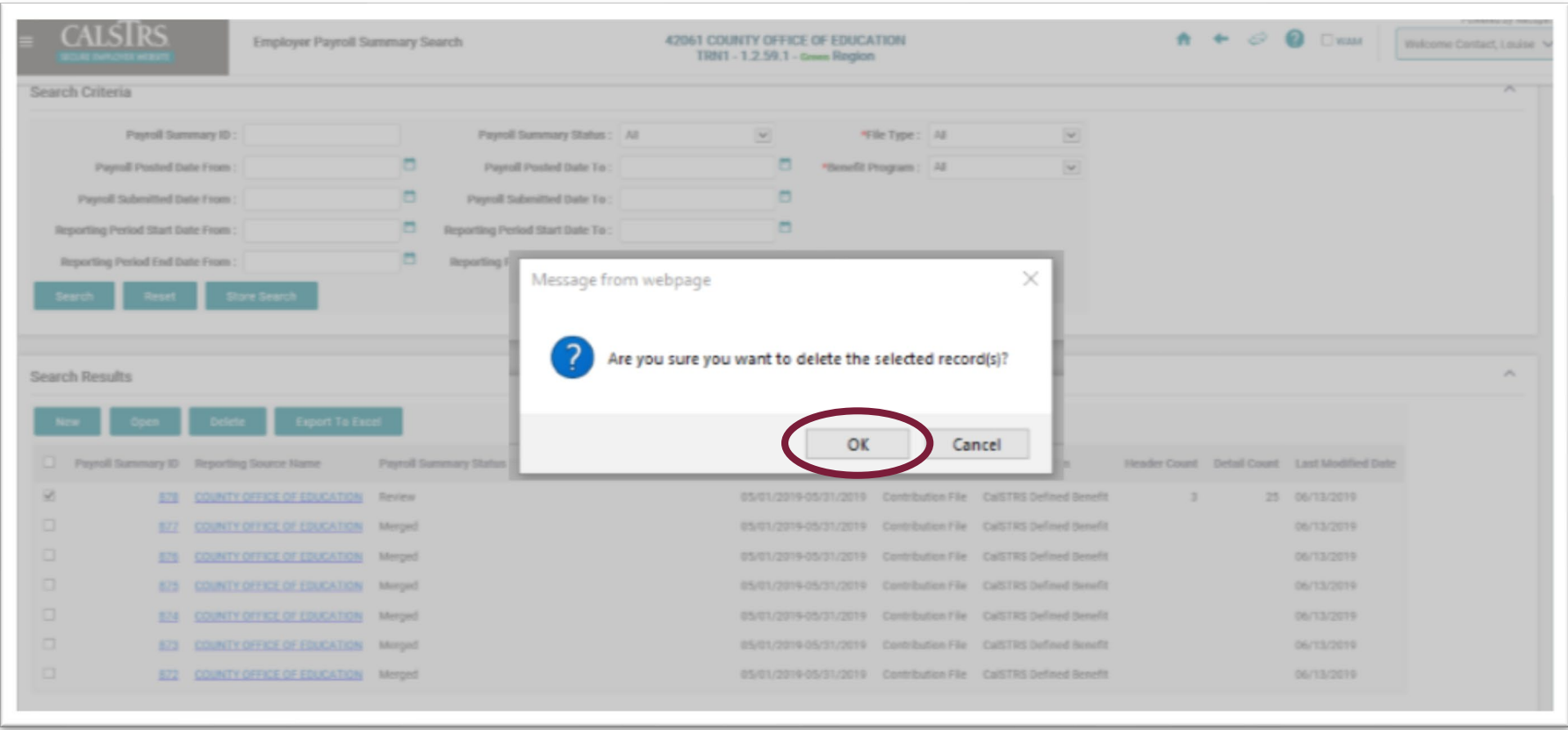

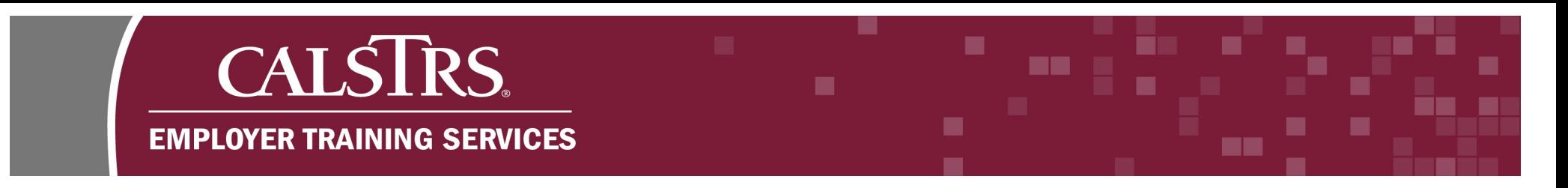

## **Step 7:**

A message displays **"[Record(s) successfully marked for deletion]"** and the Payroll Summary Status is updated to **Deleted.** If you attempt to delete a Payroll Summary that is not eligible to be deleted, a message displays at the top of the screen: **"Error Occurred. One or more summaries is not eligible for deletion."**

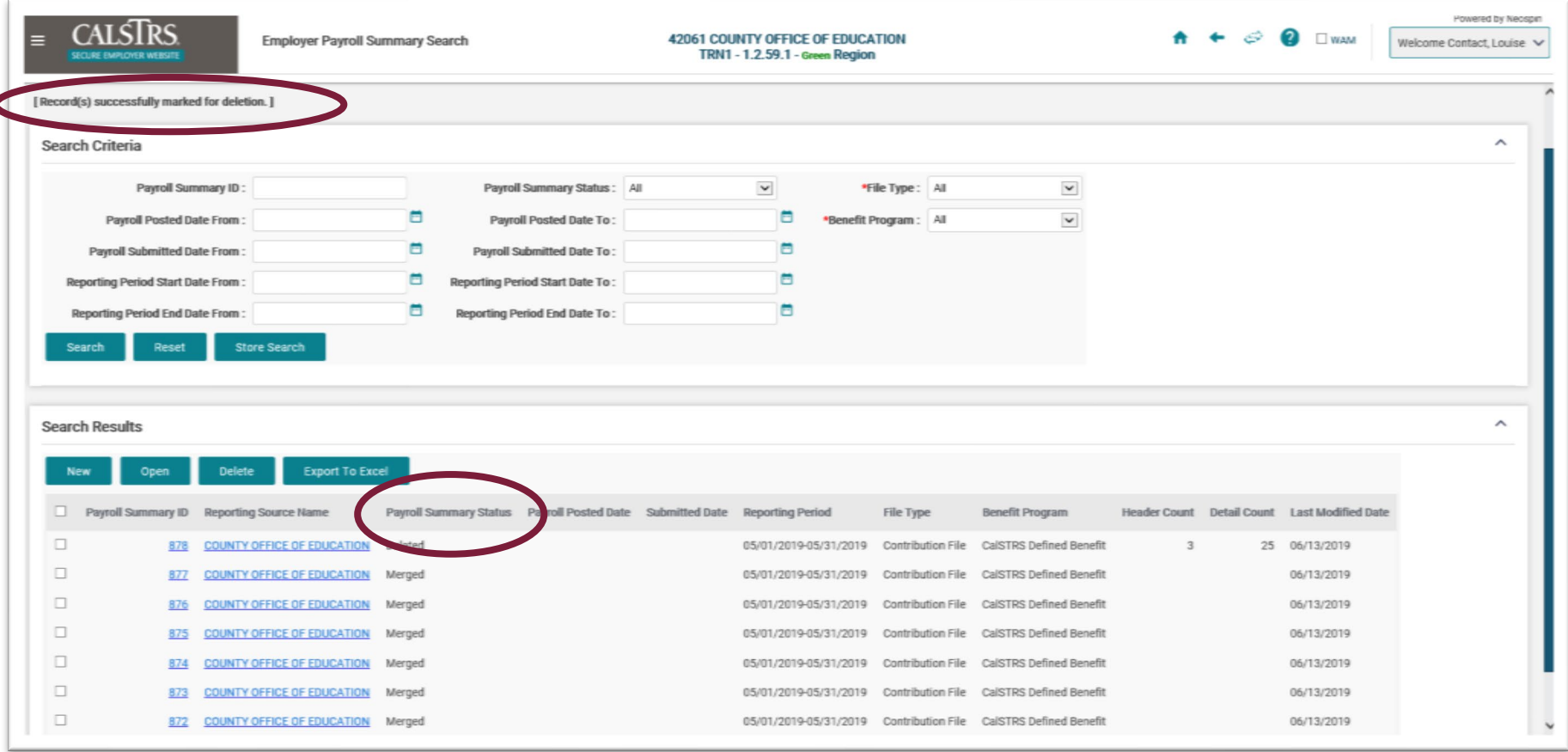

# **CALSTRS. EMPLOYER TRAINING SERVICES**

## **3. How to Merge a Payroll Summary**

## **Step 1:**

Select **Employer Reporting** then **Employer Reporting Summary Merge** from the **Global Navigation** menu.

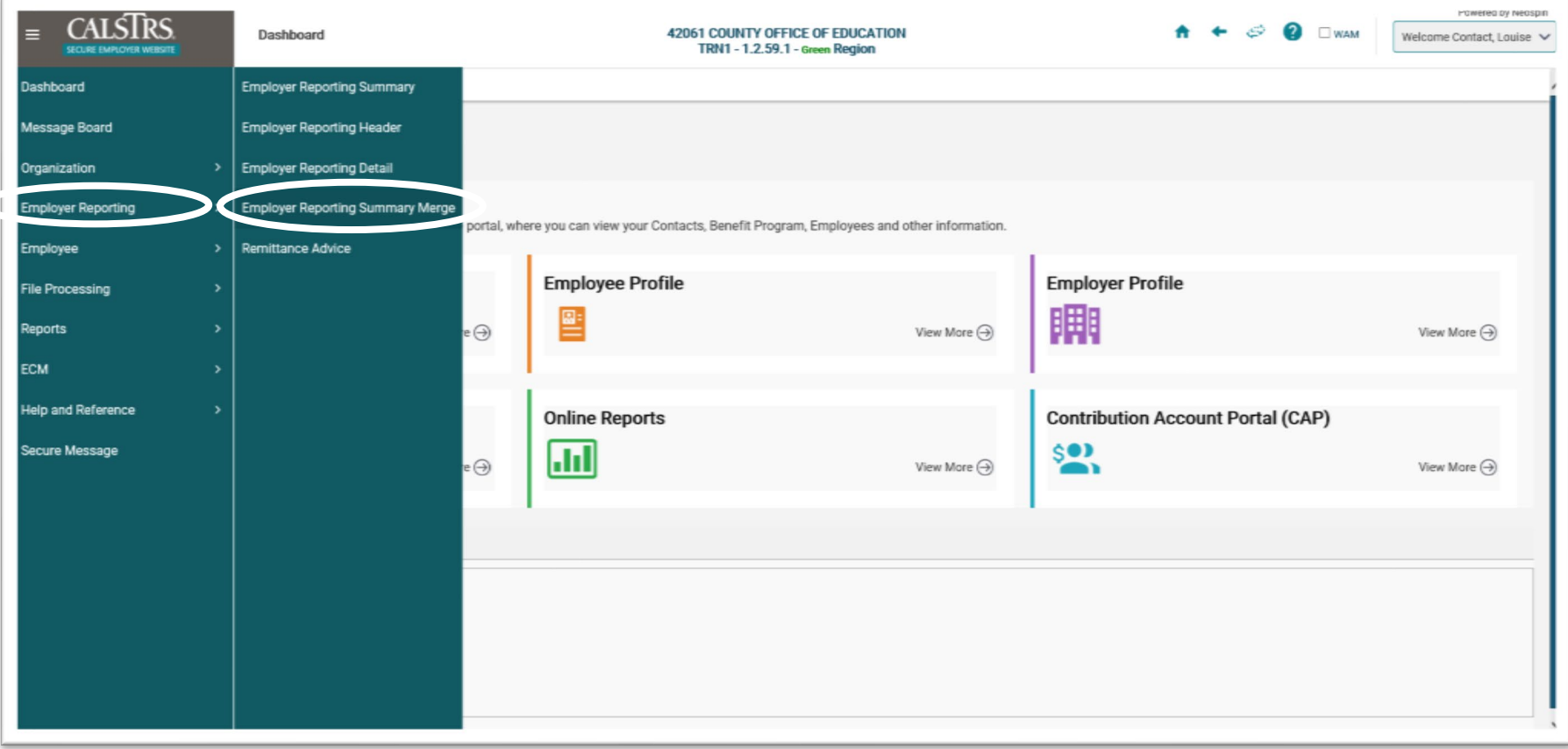

■

ma i

-

٠

## **CALSTRS. EMPLOYER TRAINING SERVICES**

### **Step 2:**

The **ESS Employer Reporting Summary Merge Maintenance** screen displays. The **Merge Filter** panel allows you to filter Payroll Summaries that are eligible to be merged. Other dropdown fields become available after the you make a selection. Select **Contribution File** from the **File Type** dropdown field. You also have the option to select F496 for the File Type.

٠

m m

a pro

#### **Step 3:**

Select **CalSTRS Defined Benefit** from the **Benefit Program** dropdown field. You also have the option to select Cash Balance.

#### **Step 4:**

Select the appropriate **Reporting Period** from the **Reporting Period** dropdown field.

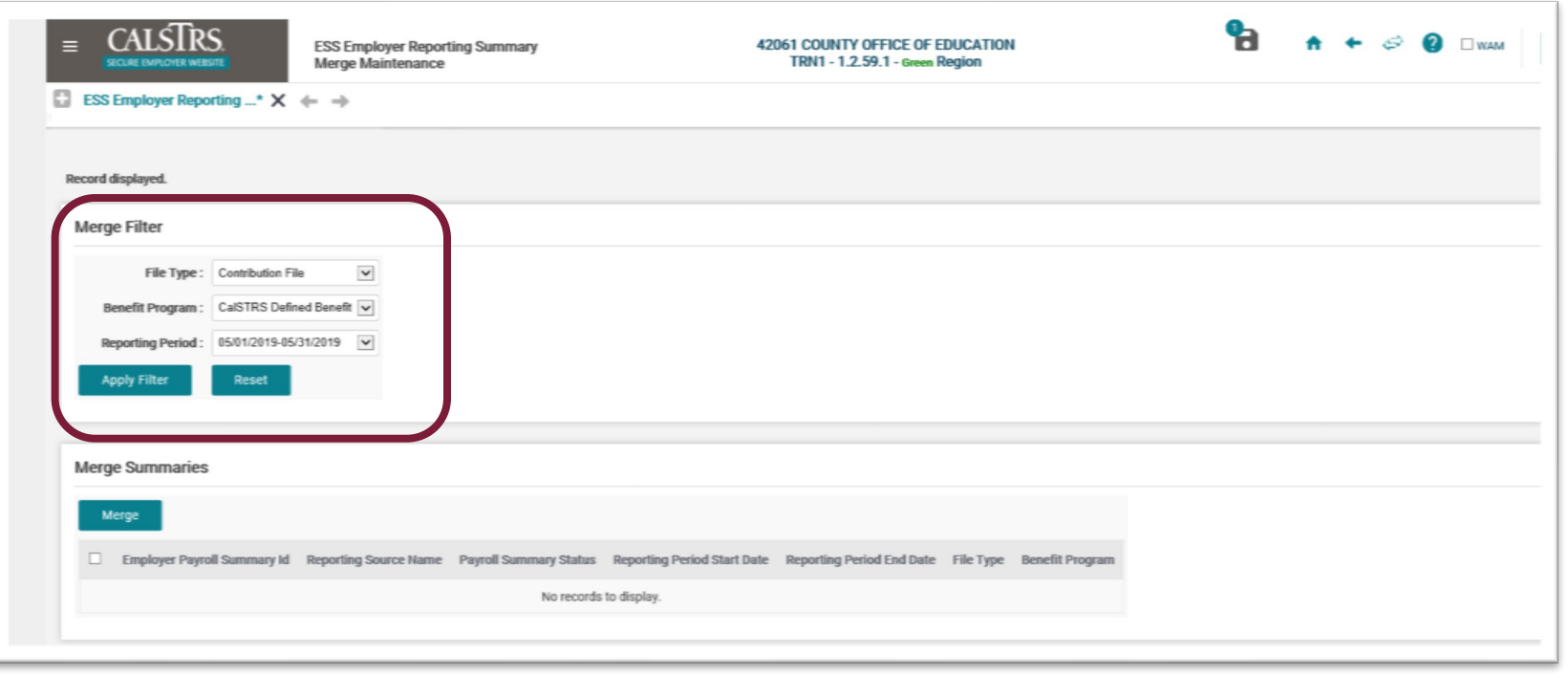

## **CALSTRS. HH** ■ **EMPLOYER TRAINING SERVICES** m

## **Step 5:**

Select the **Apply Filter** button. Payroll Summaries that are eligible to be merged will display in the **Merge Summaries** panel.

## **Step 6:**

Select the **radio box** next to **Employer Payroll Summary ID** that will be merged.

## **Step 7:**

Select the **Merge** button.

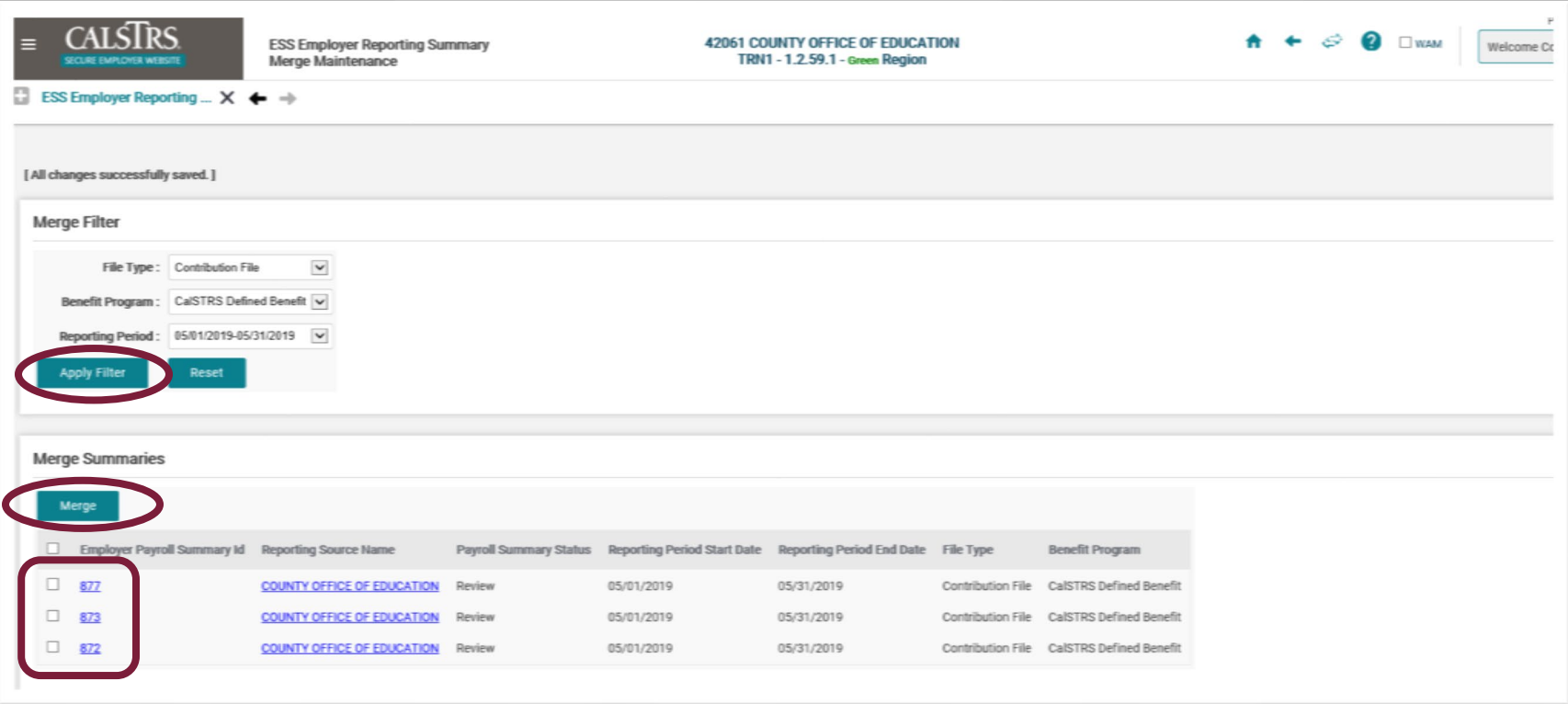

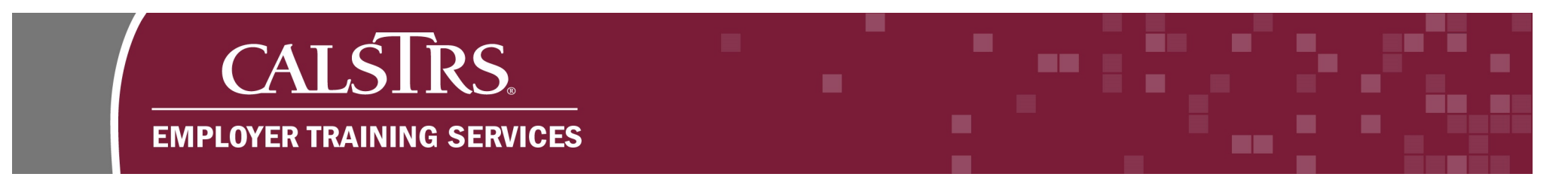

## **Step 8:**

A message pops up and asks "Are you sure you want to merge selected record(s)?" Select the **OK** button.

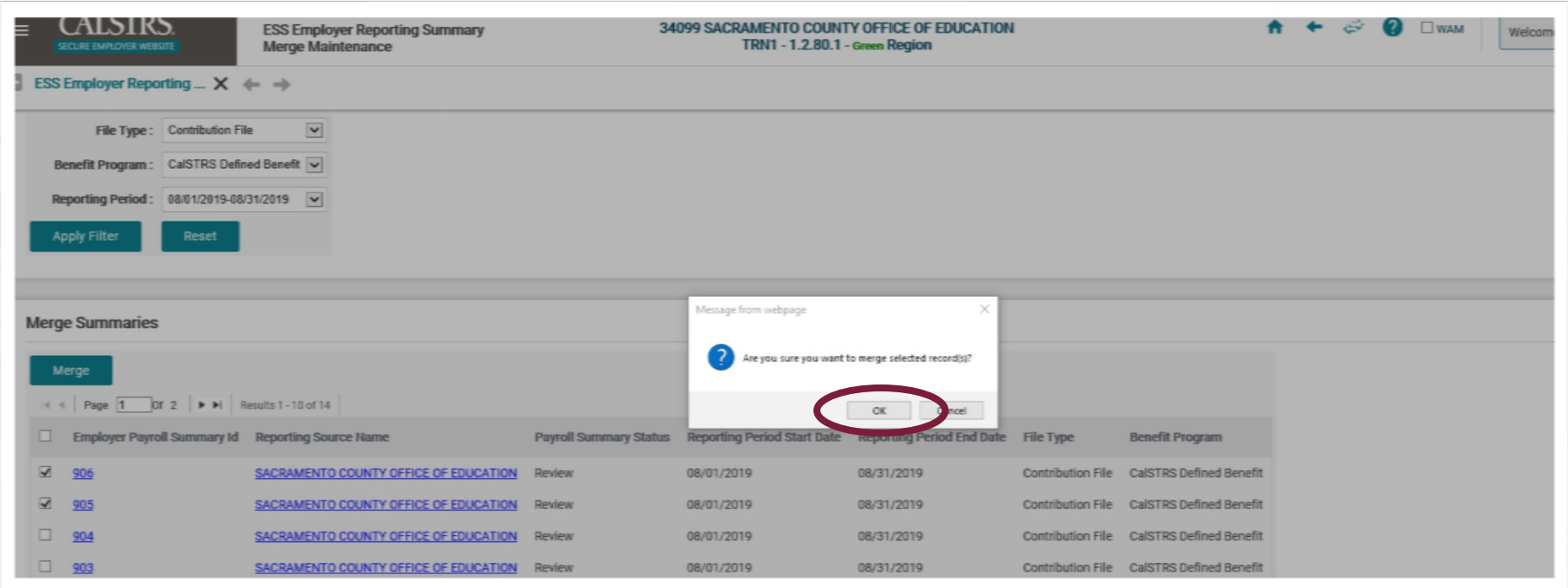

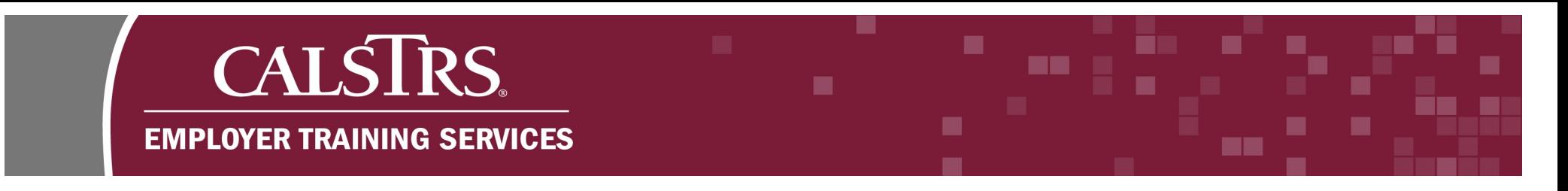

## **Step 9:**

A new message displays at the top of the screen: **"[Employer Reporting Summaries have been successfully merged into Summary ID 878]."** The Payroll Summary ID will be different with each Payroll Summary Merge the user completes. The status for the Payroll Summaries that have been merged will change to **Merged**.

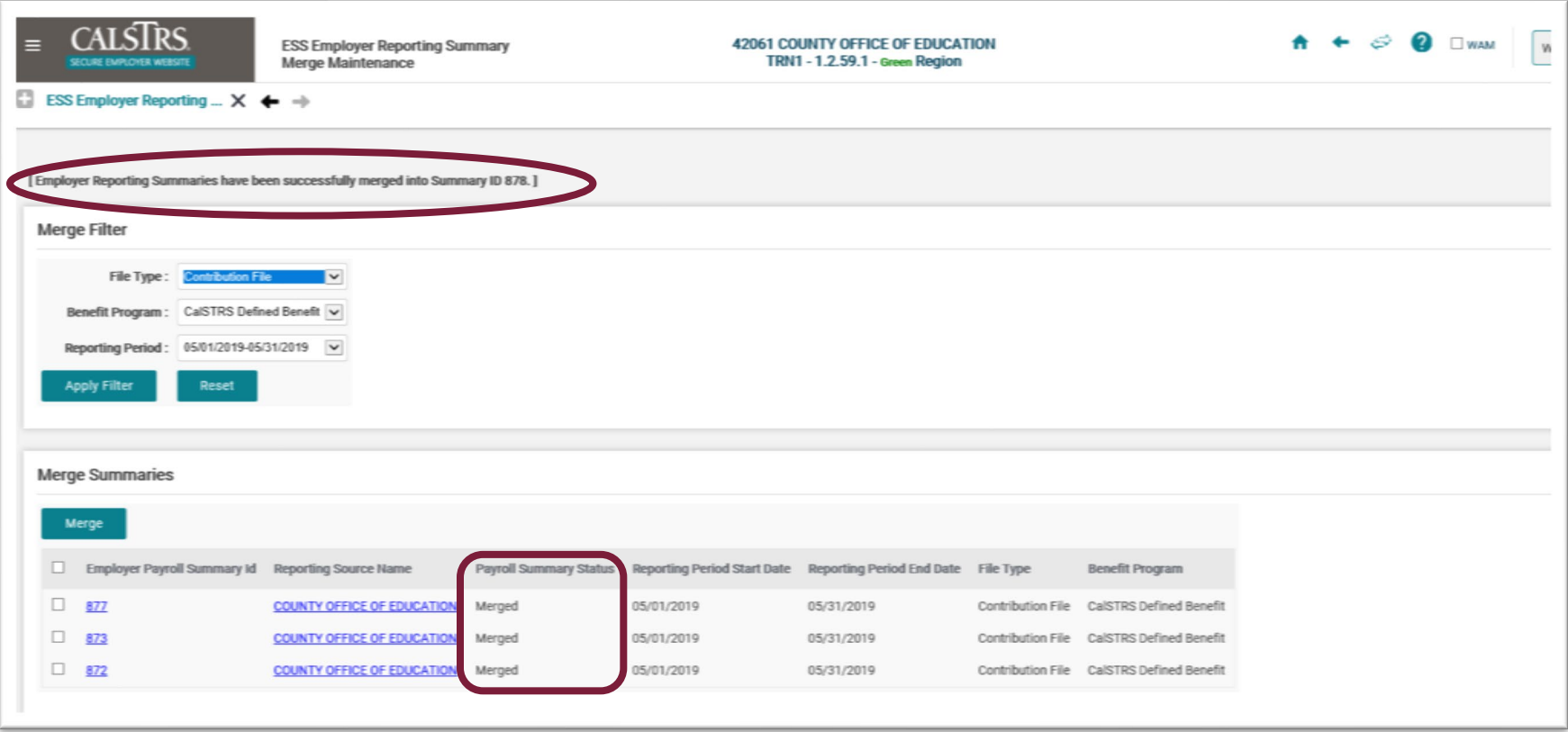